**Инженерно - внедренческое предприятие КРЕЙТ**

# **Контроллер удаленного доступа GSM/GPRS К-105**

## **Программа конфигурации**

**Руководство пользователя**

**Т10.06.351 РП**

**Екатеринбург**

**2023**

Редакция 1.5 от 24.03.23. **ИВП КРЕЙТ, 2023 г.** 

### **Содержание**

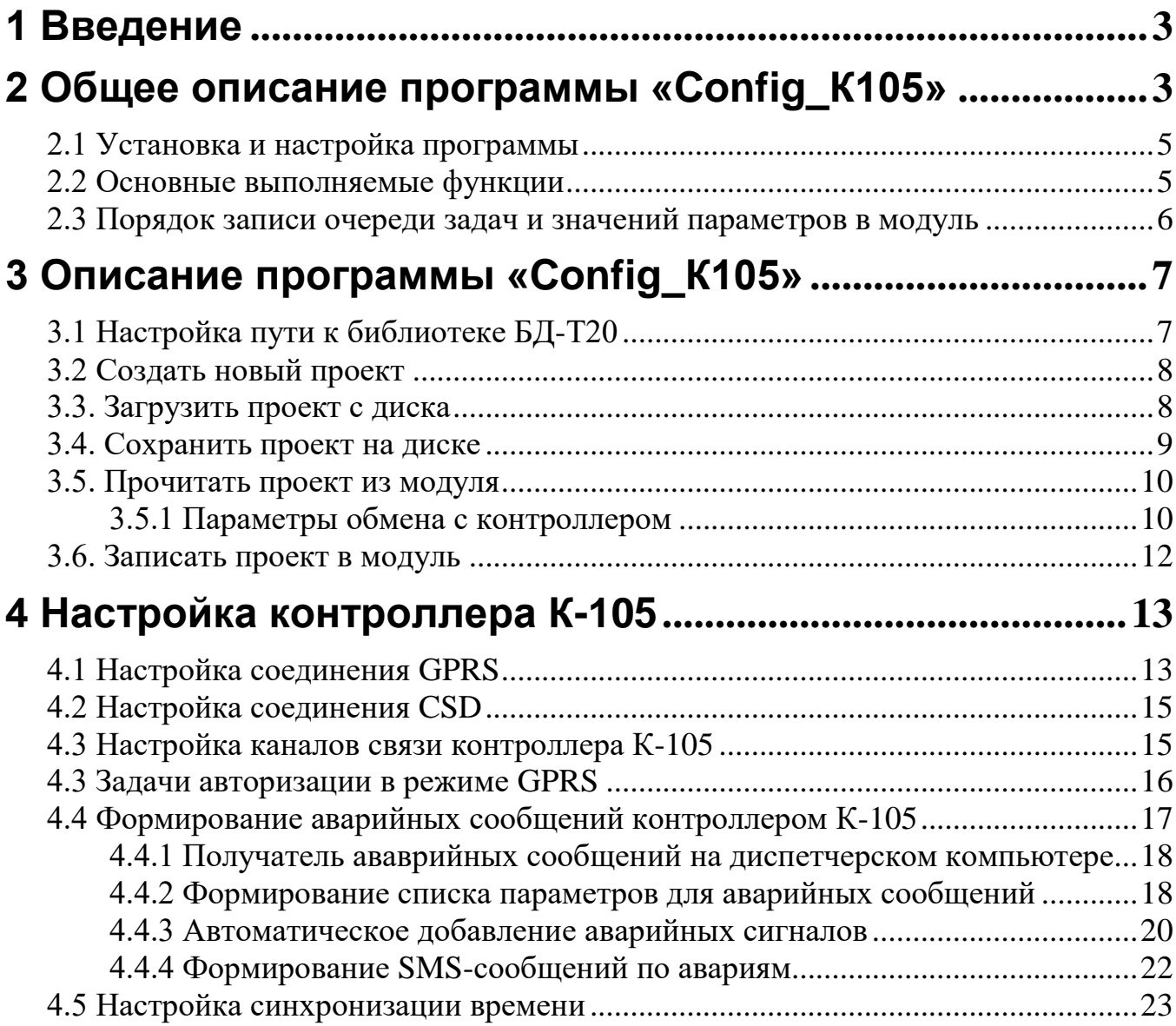

#### **1 Введение**

<span id="page-2-0"></span>Настоящее руководство пользователя предназначено для программирования контроллеров удаленного доступа «Контроллер GSM/GPRS К-105» с помощью программы конфигурации Config\_К105. Далее в документе контроллеры удаленного доступа будут называться просто «контроллер К-105».

В данном документе встречаются ссылки на документ «**Контроллер GSM/GPRS K-105»,** руководство по эксплуатации **Т10.00.105,** далее **РЭ 105.** Документ можно скачать на сайте предприятия [www.kreit.ru.](http://www.kreit.ru/)

#### **2 Общее описание программы «Config\_К105»**

<span id="page-2-1"></span>Программа конфигурации контроллеров удаленного доступа предназначена для составления проекта, записи его в контроллер, а также сохранения проекта на диске для дальнейшего использования.

В состав программы конфигурации входят:

 Исполняемый файл **Config\_K105.exe** Справочный файл **K105sprav.ini** Библиотека **7z.dll**

Во время работы программы будет создан файл инициализации Config\_K105.ini, который сохраняет путь к БД-Т20 и настройки параметров обмена. Также могут быть созданы файлы, в которых сохраняется протокол обмена с прибором. Протокол обмена (далее Лог) может быть полезен при разборе нестандартных ситуаций, возникших во время выполнения операции чтения или записи в контроллер К-105. Лог помещается в системный каталог пользователя на компьютере:

\AppData\Roaming\Kreit\LogsK105

Название файла формируется по текущей дате: день месяц год, расширение txt

Например: 01\_01\_16.txt

С помощью программы конфигурации модуля Config\_К105 можно:

Создать новый проект модуля - сформировать очередь задач, установить значение параметров и записать проект в контроллер

Считать очередь задач и значения параметров непосредственно из контроллера или загрузить проект с диска, откорректировать проект и записать в контроллер.

Созданный или откорректированный проект можно сохранить на диске для дальнейшего использования.

Программа позволяет вести обмен с контроллерами K-105 интерфейс через CAN-BUS, RS-232/485, USB. Доступ к параметрам при обмене устанавливается на уровень «Наладчик».

В таблице 2.1 приведены некоторые термины, используемые в описании программы конфигурации.

Таблица 2.1 Термины, используемые в документе

| Термин                       | Расшифровка                                                                                            |
|------------------------------|----------------------------------------------------------------------------------------------------|
| 1 Очередь задач контроллера. | Очередь - последовательный список задач, составляе-                                                    |
| Гибкие задачи                | мых пользователем. Загружается в прибор и является                                                     |
|                              | частью его программного обеспечения. Задачи, входя-                                                    |
|                              | щие в очередь задач, называются гибкие задачи. Оче-                                                    |
|                              | редь задач хранится в БД-Т20 как файл с расширением                                                    |
|                              | tsk.                                                                                                   |
| 2 Жесткие задачи (шаблоны)   | Жесткие задачи входят в базовое программное обеспе-                                                    |
|                              | чение прибора, постоянно присутствующее в каждом                                                       |
|                              | экземпляре, и являются составными частями его опера-                                                   |
|                              | ционной системы. Состав жестких задач зависит только                                                   |
|                              | от исполнения прибора и изменен быть не может.                                                         |
| 3 Модуль, контроллер         | Физическое устройство                                                                                  |
| 4 Алгоритм                   | Алгоритмы - это прошитые в модулях подпрограммы                                                        |
|                              | (процедуры и функции). У алгоритмов имеются вход-                                                      |
|                              | ные и выходные параметры (параметры алгоритма). В                                                      |
|                              | связи с ограничениями, связанными с объемом памяти,                                                    |
|                              | в разных модулях имеются разные алгоритмы.                                                             |
| 5 Задача                     | Задачи - ссылки на алгоритмы (или вызовы процедур),                                                    |
|                              | у которых установлены конкретные номера параметров.                                                    |
| 6 Параметры задачи           | Параметры задачи могут быть входными или выход-                                                        |
|                              | ными. Уровень доступа к параметру в жестких задачах                                                    |
|                              | определяется разработчиком алгоритма, в гибких -                                                       |
|                              | пользователем, создающим очередь задач. Уровень до-                                                    |
|                              | ступа может быть различным по чтению и записи пара-                                                    |
|                              | метра.                                                                                                 |
| 7 Идентификационный номер    | Идентификационный номер очереди задач - код, со-                                                       |
| очереди задач                | ответствующий именно этой очереди задач, заносится в                                                   |
|                              | контроллер                                                                                             |
| 8 Проект                     | Проект - это отдельный каталог на диске, в котором с                                                   |
|                              | одним и тем же именем находятся следующие файлы:                                                       |
|                              | tsk – очередь задач                                                                                    |
|                              | txt – описание проекта, текстовый файл                                                                 |
|                              | prm - значения параметров                                                                              |
|                              | имя проекта_hist.ini - файл, в котором содержатся пути                                                 |
|                              | к очередям задач других модулей, которые использова-                                                   |
|                              | лись при автоматическом добавлении параметров                                                          |
| 9 Уровень доступа к парамет- | По уровню доступа параметры модуля делятся на 3                                                        |
| рам                          | группы, раздельно по чтению и записи:                                                                  |
|                              | Уровень 3, максимальный («настройщик»), для предприя-                                                  |
|                              | тия-изготовителя. Позволены любые действия по чтению и                                                 |
|                              | записи.                                                                                                |
|                              | Уровень 2, «наладчик». Позволены действия по чтению и                                                  |
|                              | записи параметров на этапе ввода панели в эксплуатацию.                                                |
|                              | Уровень 1, «пользователь». Минимальный уровень досту-<br>па, только по чтению в процессе эксплуатации. |
|                              |                                                                                                    |

#### <span id="page-4-0"></span>**2.1 УСТАНОВКА И НАСТРОЙКА ПРОГРАММЫ**

Инсталлятор программы **Config\_К105** можно скачать на сайте [www.kreit.ru](http://www.kreit.ru/) в разделе: «Сервисное программное обеспечение/Программа настройки К-105» <https://kreit.ru/service/service.html>

При помощи инсталлятора на компьютер будут установлены: Исполняемый файл **Config\_К105.exe** Справочный файл **K105sprav.ini** Библиотека **7z.dll** Описание данной программы **Сonfig\_K105.pdf** Библиотека **БД-Т20**

 Программе **Config\_К105** для работы необходима библиотека **БД-Т20**, она входит в инсталлятор программы **Config\_К105**, но если возникнет необходимость обновить **БД-Т20** до последней версии, её можно скачать на сайте в разделе:

«Сервисное программное обеспечение/ База данных ТЭКОН-20».

<span id="page-4-1"></span>После установки **Config\_К105** путь к **БД-Т20** будет указан автоматически, если этого не произошло, нужно будет указать путь вручную (см п. 3.1 Настройка пути к библиотеке БД-Т20).

#### **2.2 ОСНОВНЫЕ ВЫПОЛНЯЕМЫЕ ФУНКЦИИ**

Инструментальные кнопки программы конфигурации:

- Создать новый проект
- Загрузить проект с диска
- Сохранить проект на диске
- Прочитать проект из контроллера
- Записать проект в контроллер
- Выход из программы

Основная задача контроллера К-105 – обеспечить обмен в режиме GPRS или GSM между удаленным диспетчерским компьютером и приборами учета, подключенными к портам Can-Bus или Rs-232/485 контроллера К-105.

Для контроллеров К-105 исполнения ниже 4, можно подключить приборы учета только к одной магистрали (Can-Bus или Rs-232/485), начиная с исполнения 4, появилась возможность вести обмен по двум магистралям одновременно.

К магистрали Rs-232/485 можно подключить контроллеры Тэкон 10, Тэкон-17, адаптер Аи-88/80 (для обмена с Тэкон-19Б). Для контроллеров К-105 исполнения 3 и выше допускается подключать приборы сторонних фирм изготовителей:

Тепловычислители СПТ-941 (версии не ниже 10), СПТ-942, СПТ-943, СПТ-944;

Тепловычислитель СПТ-961;

Электросчетчики СЭТ и ПСЧ;

Электросчетчики СЕ301, СЕ303, СЕ102.

При подключении к контроллеру К-105 приборов учета сторонних фирм изготовителей и опросе данных приборов с помощью диспетчерского комплекса ИСКРа, необходимо помнить, что для данных приборов требуется сервер опроса, который не входит в базовый комплект ИСКРы и заказывается отдельно.

К магистрали Can-Bus контроллера К-105 можно подключить любые модули серии Тэкон-20. Кроме того, контроллер К-105 имеет возможность опрашивать битовые параметры приборов учета, подключенных к порту Can-Bus. Список опрашиваемых сигналов составляется с помощью данной программы конфигурации. При изменении значения сигнала формируется аварийное сообщение, которое будет передано диспетчерскому компьютеру. Контроллер К-105 позволяет послать SMS - сообщение о возникновении аварийной ситуации, список анализируемых параметров и телефонов получателей создается также программой конфигурации.

Кнопка, позволяющая добавить задачи настройки аварийных сообщений и получателей SMS сообщений -

Контроллер К-105 в режиме работы GPRS позволяет самостоятельно инициировать сеанс обмена с диспетчерским компьютером, для этого необходимо добавить задачи авторизации. Для каждого исполнения допускается разное количество задач авторизации, подробно описано в **РЭ 105.**

Кнопка, позволяющая настроить задачи авторизации-

В контроллер К-105, начиная с исполнения 6, добавлена возможность синхронизации времени через NTP сервер времени. Можно настроить синхронизацию с общедоступными серверами или локальным сервером пользователя.

Для настройки используется кнопка -

#### <span id="page-5-0"></span>**2.3 ПОРЯДОК ЗАПИСИ ОЧЕРЕДИ ЗАДАЧ И ЗНАЧЕНИЙ ПАРАМЕТРОВ В МОДУЛЬ**

**Для загрузки проекта в контроллер** с помощью программы конфигурации требуется выполнить следующие действия:

- 1. При первом запуске программы конфигурации требуется указать **путь к библиотеке БД-T20**, которую предварительно скопировали с диска, поставляемого вместе с прибором на компьютер (см п.3.1 «Настройка пути к Библиотеке БД-T20»).
- 2. Создать новый проект или загрузить готовый с диска.
- 3. Внести изменения в проект. После внесения изменений, рекомендуется сохранить откорректированный проект на диске для дальнейшего использования Если есть ошибки составления проекта, то исправить.
- 4. Для записи конфигурации в модуль, переключатели на приборе должны быть установлены в положение ON. После изменения положения переключателей нужно переподключить питание модуля. Для чтения конфигурации из модуля, положение переключателей не важно.
- 5. Указать вид связи, номер последовательного порта и время ожидания ответа.
	- 5.1. Если переключатели на устройстве находятся в положении ON, поставить галочку в пункте «Использовать настройки по умолчанию», чтобы программа использовала заводские настройки для обращения к устройству. С завода изготовителя модули выходят со следующими установками – по Can-Bus сетевой номер 1, частота обмена на шине Can 300 Кбод, по Rs-232/485 – скорость 9600, сетевой номер=1. Пароль уровня «Наладчик» отсутствует.
	- 5.2 Если требуется подключиться к устройству с пользовательскими настройками связи, то нужно указать параметры связи для выбранного вида связи. Если не известен сетевой номер, то выбрать опцию «поиск модулей в сети», указать диапазон номеров для поиска. Если номер известен, то указать конкретный сетевой номер.
	- 5.3 Для модуля, защищенного паролем на уровне «наладчик», необходимо указать этот пароль.
- 6. Нажать кнопку «Загрузить проект в модуль».

7. После записи проекта в модуль, нужно перевести переключатели на приборе из положения ON в положение OFF и переподключить питание модуля.

#### <span id="page-6-0"></span>3 Описание программы «Config K105»

Проект, создаваемый с помощью программы конфигурации Config\_K105, содержит очередь задач, значения параметров, описание проекта и файл инициализации xxxx\_hist.ini (этот файл содержит пути к очередям задач всех контроллеров серии Тэкон-20, параметры из которых используются для анализа аварийных ситуаций или формирования SMS- сообщений). При создании или редактировании проекта необходимо задать значения параметров «жестких» задач, а также, при необходимости, создать «гибкие» задачи и указать значения параметров в них.

Очередь задач для контроллера К-105 может включать в себя следующие гибкие зада-ЧИ:

- Сбор битовых аварийных сигналов, алгоритм 0663
- Аварийный сигнал из 32-х разрядного сборного параметра, алгоритм 0664
- Отправка SMS сообщений, алгоритм 0668
- Авторизация, алгоритм 0684

Подробнее о задачах, реализованных в контроллерах можно прочитать в РЭ на контроллер  $K-105$ 

При составлении проекта для контроллера необходимо ввести значения параметров на странице «Настройка каналов связи» и добавить или откорректировать задачи на других страницах.

Проверка корректности составления проекта происходит при сохранении проекта на диске или при попытке записать проект в модуль.

Если при проверке проекта обнаружены ошибки, то выдается сообщение о причине обнаруженной ошибки, это сообщение также дублируется в виде строки сообщения внизу конкретного окна.

Проект, содержащий ошибки можно сохранить на диске, для дальнейшего исправления, но нельзя записать в контроллер.

Полученную очередь задач и значения параметров можно посмотреть в программе Телепорт, загрузив очередь задач с диска.

#### <span id="page-6-1"></span>3.1 НАСТРОЙКА ПУТИ К БИБЛИОТЕКЕ БД-Т20

Для работы программы конфигурации необходимо указать путь к библиотеке БД-Т20.

Если пути к базе не прописаны, или указаны некорректно, то в программе будет доступна только страницы «Общие настройки», на которой указывается Путь к библиотеке БД-Т20.

На этой странице также можно указать:

Каталог для хранения пользовательских настроек, если он не указан, то будет использован путь к каталогу USER в БД-Т20.

БД-Т20 содержит 4 подкаталога:

- подкаталог, содержащий набор описателей алгоритмов модуля  $ALG$
- **MOD** - подкаталог, содержащий набор описателей модулей
- **TSK** - подкаталог в котором находятся описатели шаблонов модулей

#### **USER** - подкаталог в котором находятся проекты

Если ALG, MOD, TSK не находятся в указанном каталоге, то будет выдано сообщение об отсутствии библиотеки БД-Т20 по указанному пути.

Сетевые номера и номера портов вводятся в десятичном виде, но в других программах (Например, Телепорт) они могут отображаться в шестнадцатеричном виде. Если будет необходимость сравнить настроенные параметры в программе Config K105 и данные, считанные программой Телепорт, то просто установите отображение этих параметров в шестнадцатиричном виде.

| Общие настройки<br>Настройка каналов связи                                                                                  |              |               |
|----------------------------------------------------------------------------------------------------|--------------|---------------|
| -Библиотека БД-Т20-                                                                                                    |              |               |
| Путь к библиотеке БД-Т20:                                                                                                   | С к каталогу | ∈ к zip-файлу |
| "C:\Users\ong\Desktop\TEST BD-T20\BD-T20.zip"                                                                               |              | ê             |
| версия БД-Т20: ver. 049 17.01.2023                                                                                          |              |               |
| Каталог для хранения пользовательских настроек                                                                              |              |               |
| C:\Users\ong\Desktop\TEST BD-T20\1 Проекты\                                                                                 |              | ۵             |
|                                                                                                    |              | Сохранить     |
| -Общие настройки                                                                                                    |              |               |
| □ Представление номера порта в 16-ричном виде  □ Представление сетевых номеров в 16-ричном виде  □ Заполнение памяти модуля |              |               |
|                                                                                                    |              |               |
|                                                                                                    |              |               |

Рисунок 1 Путь к БД-Т20

### <span id="page-7-0"></span>3.2 СОЗДАТЬ НОВЫЙ ПРОЕКТ

Для того, чтобы создать новый проект, необходимо нажать на кнопку <sup>2</sup> «Создать проект». Если перед этим в программе конфигурации был уже загружен проект для редактирования и в этот проект были внесены изменения, то выдается запрос о сохранении проекта на диске.

По умолчанию проект создается для контроллера К-105 последнего, на данный момент, исполнения. Если проект будет записываться в контроллер предыдущих исполнений, то будет проведена проверка соответствия настроенной конфигурации и возможностей подключенного контроллера. Если нет возможности автоматического изменения конфигурации, то будут выданы сообщения о том, что требуется изменить вручную.

Если изменения не существенные (это касается параметров, которые присутствуют в подключенном приборе, но отсутствуют в загруженном проекте), то желательно проверить значения, которые предлагает установить программа.

Если количество задач допустимых авторизаций в подключенном контроллере меньше, чем в настроенной конфигурации, то будет выдано предупреждение и предложено удалить лишние задачи. В контроллере, исполнения МЗ отсутстуют задачи сбора и формирования аварийных сообщений, если в настроенной конфигурации они присутствуют, то эти задачи нужно удалить. Перед записью проекта в контроллер необходимо выполнить указанные лействия.

<span id="page-7-1"></span>Правила ввода данных приведены в п.4 Настройка контроллера К-105.

#### 3.3. ЗАГРУЗИТЬ ПРОЕКТ С ДИСКА

Для загрузки проекта с диска, необходимо нажать на кнопку В и указать файл конфигурации контроллера К-105 («очередь задач», файл с расширением tsk).

Если будет выбран файл конфигурации не для контроллера К-105, то выдается сообщение о некорректно выбранной очереди задач.

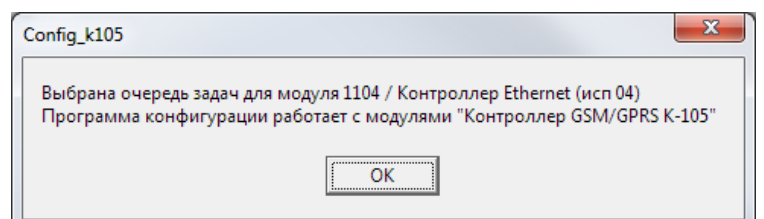

**Рисунок 2 Сообщение, которое будет выдано при выборе конфигурации для другого модуля**

Если модуль в выбранном файле конфигурации является контроллером К-105 , то вместе с очередью задач загружаются значения параметров и пути к очередям задач модулей, ссылки на которые есть в проекте. Если файл, в котором содержатся значения параметров (файл с расширением prm) отсутствует, то будут показаны только загружаемые задачи авторизации, аварийных сообщений и задачи формирования SMS - сообщений, но значения параметров как на странице «Настройка каналов связи», так и на страницах дополнительных задач будут отсутствовать. Поэтому при настройке контроллера К-105 рекомендуется использовать программу конфигуцации, чтобы все данные проекта были сохранены корректно.

Если в проект были внесены исправления, то его необходимо сохранить на диске для дальнейшего использования. Загруженный проект, не содержащий ошибок, можно записать в модуль.

#### <span id="page-8-0"></span>**3.4. СОХРАНИТЬ ПРОЕКТ НА ДИСКЕ**

Рекомендуется сохранять проект на диске после внесения в него каких-либо изменений. Наличие на диске проекта, записанного в модуль, облегчит дальнейшую работу с ним.

Для сохранения проекта на диске, необходимо нажать на кнопку  $\blacktriangledown$ , перед сохранением модуля происходит проверка проекта, если обнаружена какая-либо ошибка, то выдается сообщение с указанием ошибки и запросом дальнейших действий

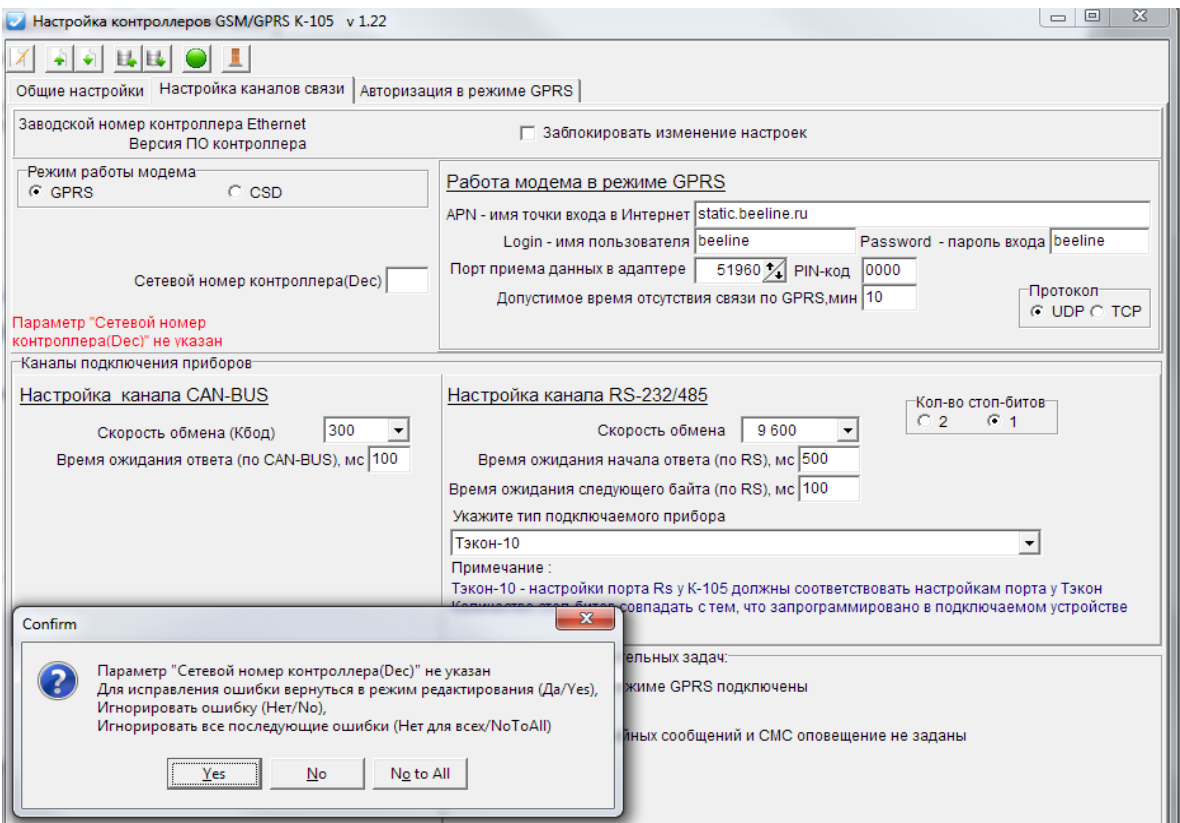

**Рисунок 3 Сообщение об ошибке в проекте**

Ошибку можно исправить, нажав кнопку Да (Yes), проигнорировать Her (No), либо указать, что можно игнорировать все последующие ошибки Нет для всех (No to All).

Проект с ошибками можно сохранить на лиске лля последующей коррекции.

Ошибками считаются любые незаполненные поля, нулевые значения портов или параметров «время ожидания...», а также значения 0.0.0.0 или 255.255.255.255 в полях ввода Ip адресов. Пустое поле для ввода PIN-кода в режиме GPRS не является ошибкой, а только сигнализирует, что PIN-кода на sim-карте нет и заменяется нулевым значением.

При сохранении проекта на диске указывается путь, где будет сохранент проект и имя, с которым будут сохранены файлы на диске.

<span id="page-9-0"></span>Если по указанному пути уже находится проект с таким именем, то необходимо подтвердить перезапись файлов, либо указать новый путь для сохранения проекта.

#### 3.5. ПРОЧИТАТЬ ПРОЕКТ ИЗ МОДУЛЯ

Если проект на диске не был сохранен, но требуется откорректировать очередь задач в контроллере, проверить текущие настройки или перезаписать эти настройки в другой К-105, то проект задач и значения параметров можно прочитать непосредственно из контроллера. Кнопка По предназначена для перехода в режим чтения настроек из контроллера.

Правила задания параметров обмена приведены в п.3.5.1.

После установления связи происходит чтение очереди задач и значений параметров из контроллера.

Если во время чтения проекта обнаружены ошибки обмена, то выдается соответствующее сообщение о причинах отсутствия связи, и чтение данных прекращается. После выяснения причин отказов чтения требуется выполнить операцию чтения повторно. Для анализа ошибок во время чтения данных желательно включать опцию сохранения протокола обмена на диске.

#### <span id="page-9-1"></span>3.5.1 ПАРАМЕТРЫ ОБМЕНА С КОНТРОЛЛЕРОМ

Чтение или запись данных в контроллер К-105 осуществляется через адаптер Can-Bus, при помощи адаптера Т10.00.89, по каналу Rs232/485 или по USB (если на модуле есть соответствующий разъем, начиная с К-105 исп 6).

С завода изготовителя контроллеры К-105 выходят со следующими настройками:

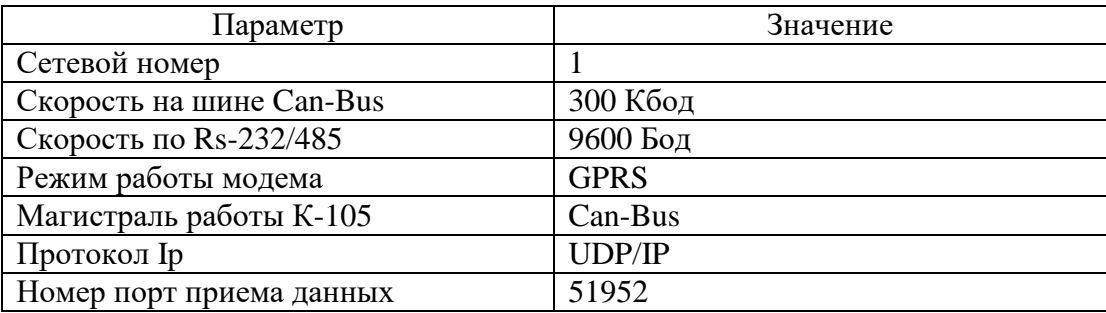

Контроллер К-105 оснащен специальными переключателями. Когда оба переключателя находятся в положении ON, прибор будет использовать заводские настройки связи. Когда переключатели в положении ОFF, прибор будет использовать настройки связи установленные пользователем. Запись конфигурации в прибор следует производить с переключателями, установленными в положение ON.

Для любого вида связи указываются время ожидания ответа и количество повторных запросов.

Если контроллер К-105 был заблокирован от изменения настроек, т.е. был установлен пароль защиты на уровне «Наладчик», то в режиме записи в контроллер этот пароль требуется указать. Для чтения настроек указывать пароль доступа не надо.

Com-порт можно выбрать из выпадающего списка, или указать вручную. Чтобы обновить список, подключенных к компьютеру Com-портов, нужно нажать кнопку  $\ddot{\ddot{\bullet}}$ .

Для вида связи Can указываются следующие атрибуты:

Номер Coм-порта, к которому подключен адаптер Can-Bus АИ-89 Т10.00.89 Скорость обмена по шине Can-Bus

Диапазон сетевых номеров, по которым будет идти поиск.

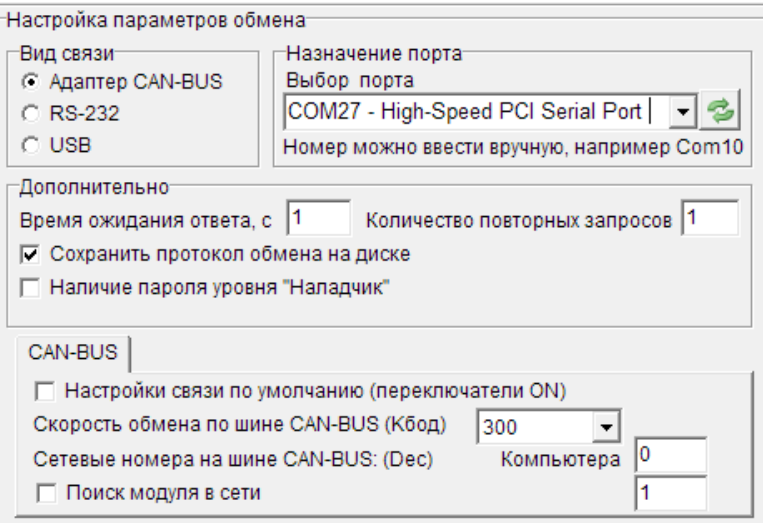

**Рисунок 4 Настройка параметров обмена через адаптер Can-Bus**

Если задан неверный номер порта или порт занят другой задачей, то выдается сообщение: *«Ошибка открытия порта Сомх. Возможно порт занят другим приложением»*.

Для продолжения работы надо задать правильный номер порта, либо закрыть другое приложение, работающее с указанным портом и выполнить операцию Чтения / Записи повторно.

Для обмена через интерфейс Rs232/485 требуется подключить контроллер к компьютеру посредством кабеля Rs232.

Указать следующие атрибуты:

Номер Coм-порта, к которому подключен кабель Rs232 Скорость обмена

Диапазон сетевых номеров, по которым будет идти поиск.

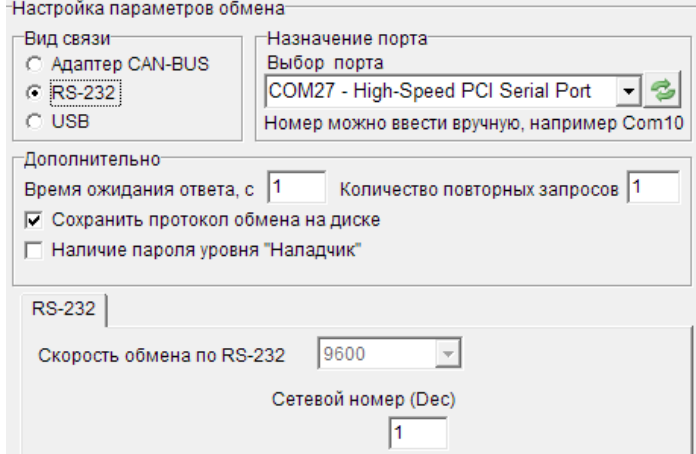

**Рисунок 5 Настройка параметров обмена через интерфейс Rs232**

Если не заданы сетевые номера, частота обмена, время ожидания ответа или количество повторных запросов, то выдается соответствующее сообщение.

Если сетевой номер неизвестен, то его можно найти используя опцию «Поиск модуля в сети». Поиск осуществляется в рамках указанной скорости обмена.

Если в библиотеке БД-Т20 нет описания контроллера К-105, который был найден, то выдается сообщение: «Найден контроллер 06Сх, описание которого отсутствует в БД-Т20»

В этом случаее необходимо обновить библиотеку БД-Т20 с сайта предприятияизготовителя

Если в указанном диапазоне номеров контроллер не был обнаружен, то выдается сообщение: «Контроллер не обнаружен».

Необходимо проверить все параметры обмена, исправить и повторно выполнить операции Чтения / Записи.

После того, как связь с модулем установлена, выдается сообщение:

«Найден контроллер хххх с сетевым номером хх»

В режиме записи настроек выполняется операция установки уровня доступа.

Если в контроллере не установлен пароль, то попытка передать любое значение в качестве пароля модулем игнорируется и за ошибку не считается. При попытке установить неверный пароль для контроллеров, защищенных паролем выдается сообщение:

«Невозможно установить уровень доступа «Наладчик»

Укажите правильный пароль доступа.»

Для анализа ошибок обмена существует возможность сохранять протокол обмена на диске в виде текстового файла с названием ДД ММ ГГ.txt, где название файла соответствует текущей дате. Для ведения протокола обмена предназначена опция «Сохранить протокол обмена на диске». Ненужные файлы логов обмена нужно удалять с диска вручную.

#### <span id="page-11-0"></span>3.6. ЗАПИСАТЬ ПРОЕКТ В МОДУЛЬ

Перед записью нового или измененого проекта в модуль происходит проверка проекта на наличие ошибок, если ошибки в составлении проекта были обнаружены, то выдается сообщение о необходимости исправить проект. Кнопка и предназначена для перехода в режим записи настроек в контроллер.

Проект, который не содержит ошибок, может быть записан в контроллер.

Для записи проекта в модуль, переключатели на приборе должны быть установлены в положение ON. После изменения положения переключателей нужно переподключить питание модуля.

Правила задания параметров обмена приведены в п.3.5.1. После установления связи происходит запись информации в модуль в следующем порядке:

Очередь задач, Названия гибких залач. Идентификационный номер очереди задач, Значения параметров.

Сетевой номер записывается последним, т.к. его изменение не требует переключениея питания модуля, он изменяется автоматически. Другие параметры обмена, измененные во время записи проекта вступают в силу после переключения питания.

После записи проекта в контроллер, нужно перевести переключатели на приборе из положения ON в положение OFF и переподключить питание модуля. После этого модуль перейдет в состояние «Работа», и начнется исполнение очереди гибких задач.

Более подробно, какие действия надо произвести с контроллером, перед тем, как перевести его в режим Работа надо прочитать в РЭ на прибор.

#### <span id="page-12-0"></span>4 Настройка контроллера К-105

Настройка контроллера начинается с настройки режима работы модема и настройки каналов связи.

Если выбран режим работы модема GPRS и предполагается установить в K-105 sim-карту с динамическим адресом, то обязательно надо создать задачу авторизации, чтобы диспетчерский компьютер мог связаться с контроллером. Задачи авторизации добаляются на вкладке «Авторизация в режиме GPRS», эта вкладка становится доступна при нажатии на кнопку В в поле «Подключение дополнительных задач». Для sim-карты со статическм адресом не рекомендуется добавлять задачи авторизации, чтобы не усложнять обмен.

Дополнительные функции «Настройки ававрийных сообщений» и «SMS оповещение» устанавливаются, когда контроллер К-105 используется не только для передачи данных, но и для формирования аварийных сообщений диспетчерскому компьютеру или оператору в виде аварийных SMS. Функция «Заблокировать изменение настроек» подключается, когда требуется защитить контроллер от несанкционированного доступа.

### <span id="page-12-1"></span>4.1 НАСТРОЙКА СОЕДИНЕНИЯ GPRS

Если контроллер К-105 предполагается использовать в режиме GPRS, то вводятся следующие данные:

Режим работы модема устанавливается GPRS

Указывается сетевой номер контроллера

Параметры, которые должен сообщить провайдер, у которого приобретена sim-карта:

APN-имя точки входа в Интернет,

Login - имя пользователя

Password - пароль входа

PIN-код - вводится нулем или не вводится совсем, если у sim-карты его нет, если PIN-код требуется проверять, то необходимо его указать.

Выбор протокола обмена IP (UPD или TCP) может отсутствовать у некоторых исполнений контроллера К-105, в таком случаее контроллер будет работать по протоколу UDP/IP.

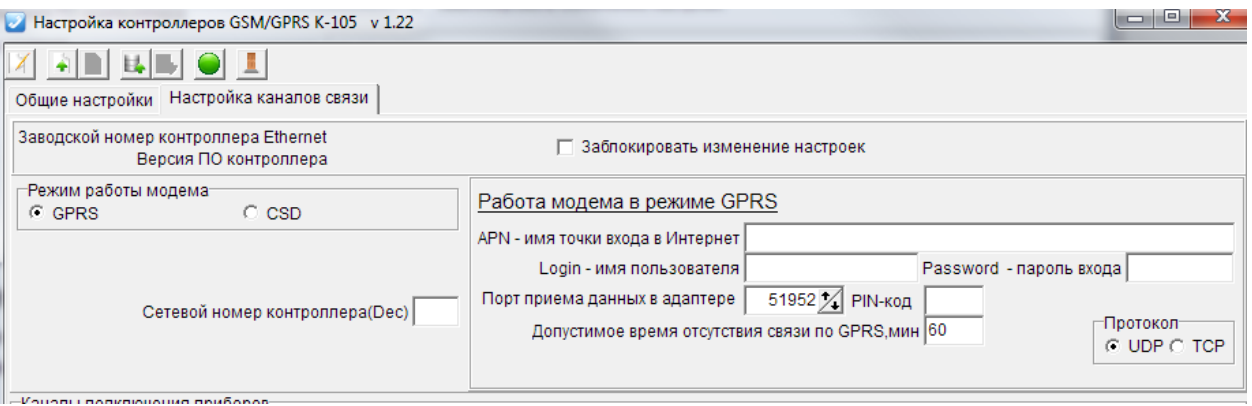

Рисунок 6 Настройка при режиме работы модема GPRS

Если проект был считан из контроллера или загружен с диска, то в соответствующие поля будут занесены реальные значения параметров.

При изменени протокола IP с UDP на TCP выдается предупреждение о невозможности выполнения некоторых дополнительных задач. Пользователь должен подтвердить изменение протокола.

Если был выбран протокол обмена TCP/IP необходмо, чтобы программное обеспечение верхнего уровня тоже поддерживало возможность обмена по ТСP. Если используется программное обеспечение «ИСКРа», то необходимо использовать сервер опроса, поддерживающий протокол TCP.

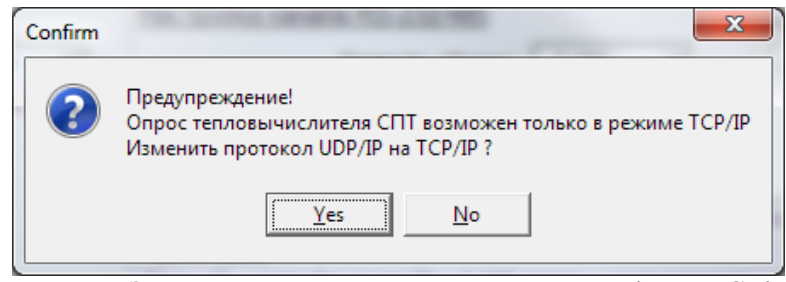

**Рисунок 7 Запрос перед изменением протокола UDP/IP на TCP/IP**

Для того, чтобы заблокировать изменение настроек на контроллере К-105, можно ввести пароль Наладчика. Пароль наладчика состоит из 8 символов, допустимо вводить цифры или латинские буквы A, B,C,D,E,F без пробелов

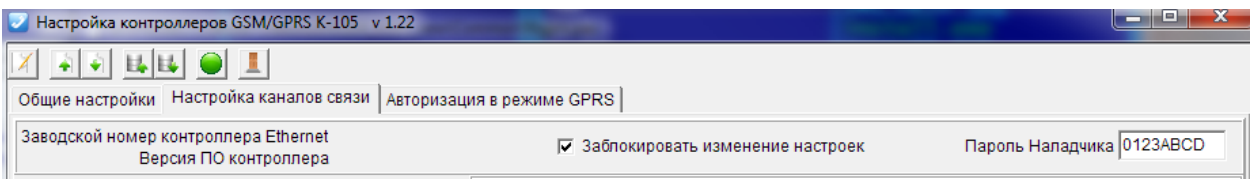

**Рисунок 8 Ввод пароля доступа для блокирования изменения настроек**

При сохранении настроек происходит проверка введенных значений на корректность. Ошибками считаются:

Отсутствие сетевого номера,

APN-имя точки входа в Интернет,

Нулевые значения в «Назначении портов» и параметров задающих время.

Сообщения об ошибках выдаются в виде сообщения и дублируется надписью красного цвета.

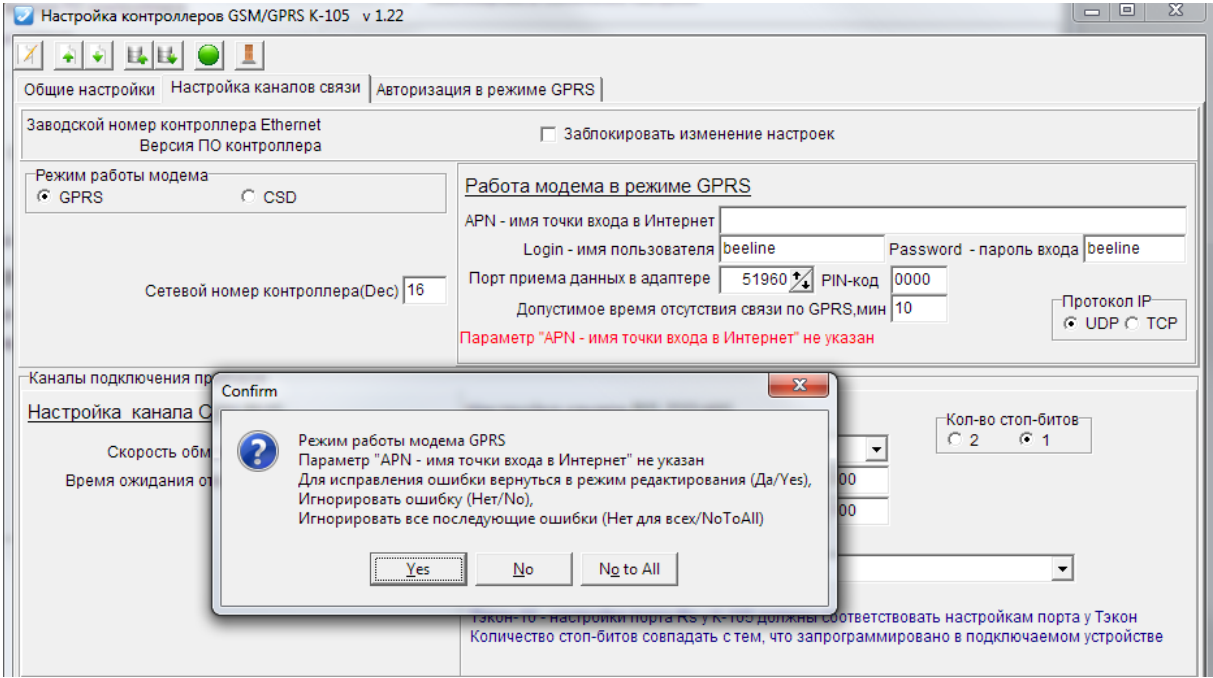

**Рисунок 9 Сообщения об ошибках при настройке GPRS**

#### **4.2 НАСТРОЙКА СОЕДИНЕНИЯ CSD**

<span id="page-14-0"></span>Если контроллер К-105 предполагается использовать в режиме CSD, то вводятся следующие данные:

Режим работы модема устанавливается CSD

Указывается сетевой номер контроллера

PIN-код – вводится нулем или не вводится совсем, если у sim-карты его нет, если PIN-код требуется проверять, то необходимо его указать.

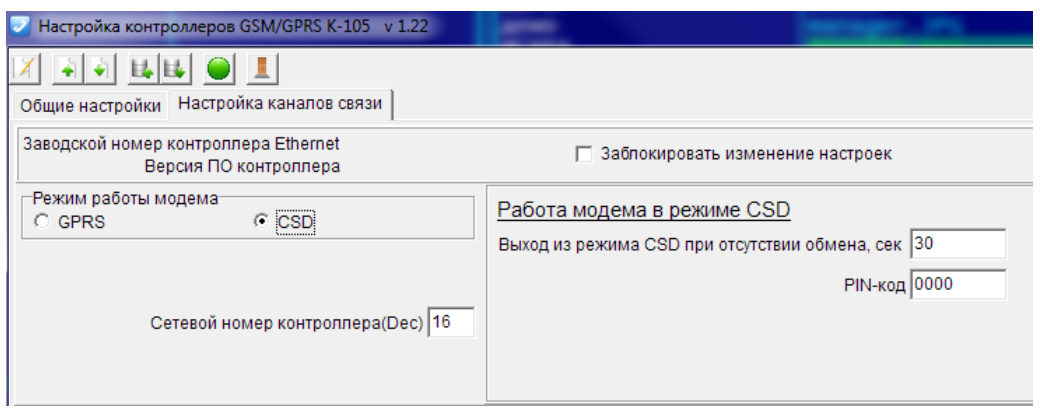

**Рисунок 10 Настройка в режиме работы модема CSD**

При сохранении настроек происходит проверка введенных значений на корректность. Ошибками считаются:

Отсутствие сетевого номера и нулевое значение параметра «Выход из режима CSD»

Сообщения об ошибках выдаются в виде сообщения и дублируется надписью красного цвета.

#### <span id="page-14-1"></span>**4.3 НАСТРОЙКА КАНАЛОВ СВЯЗИ КОНТРОЛЛЕРА К-105**

Контроллер К-105 имеет 2 канала связи Can и RS.

В исполнениях модуля M1-M3 разрешалось вести обмен только по одному каналу связи, начиная с исполения М4 появилась возможность опрашивать приборы учета, подключенные одновременно к обоим портам контроллера. Измение возможностей подключения повлекло за собой доработку протокола обмена, поэтому, устанавливая на объект контроллер К-105 необходимо запросить программое обеспечение верхнего уровня, которые поддерживает расширение протокола обмена с этими контроллерами.

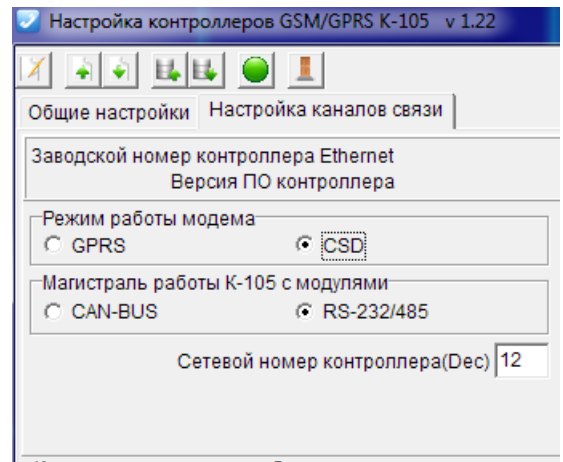

**Рисунок 11 Выбор канала подключения приборов учета**

При настройке канала Can-Bus требуется ввести сетевой номер, который будет присвоен контроллеру. Если скорость Тэконов на шине Can-Bus будет отличаться от предложенных 300 Кбод, то нужно выбрать из предложенного списка требуемую скорость. Необходимо помнить, что все приборы, находящиеся на одной шине Can-Bus должны иметь разные сетевые номера и одинаковую скорость. Иначе не будет происходить обмен между контроллером К-104 и модулями на шине Can-Bus.

Настройка канала Rs-232/485 начинается с выбора типа подключаемого прибора.

Для каждого выбранного прибора появляется «Примечание» с рекомендациями по настройке канала.

Для тепловычислителей СПТ и электросчетчиков Се301, Се303 настройки канала фиксированные, для остальных приборов они должны соответствовать тому, как настроен порт у приборов, с которых будут получены данные.

Лля тепловычислителей СПТ существует еще одно ограничение - опрос его производится только в режиме ТСР/IР.

При сохранении настроек происходит проверка введенных значений на корректность: Ошибками считаются незаполненные поля дла ввода сетевого номера и времена ожидания ответа. Также параметры «Время ожидания следующего байта» и «Время ожидания начала ответа» должны быть больше 0.

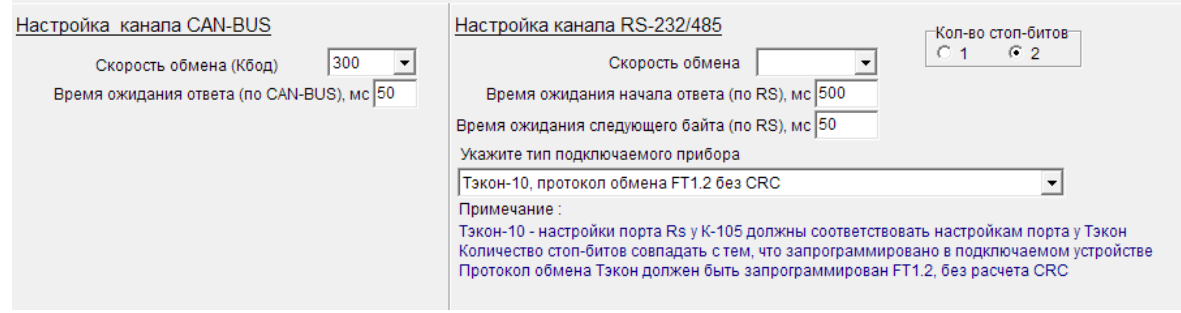

Рисунок 12 Настройка каналов связи

#### <span id="page-15-0"></span>4.3 ЗАДАЧИ АВТОРИЗАЦИИ В РЕЖИМЕ GPRS

Если контроллер K-105 запрограммирован для работы в режиме GPRS, и в него будет установлена sim-карта с динамическим адресом, то для обеспечения обмена требуется, чтобы диспетчерская программа периодически получала сведения об IP адресе и номере порта, который присвоен в данный момент времени К-105. Диспетчерская программа, получив текущие значения IP адреса и порта, производит опрос К-105 и подключенных к нему приборов учета. IP адрес и номер порта, которые присваиваются К-105 во время работы, могут оставаться неизменными или меняться при каждой авторизации.

Команды авторизации, которые передаются диспетчерскому компьютеру, содержат информацию о типе модуля и заводском номере К-105, чтобы программа верхнего уровня могла определить «отправителя» сообщения.

В зависимости от номера исполнения, контроллер К-105 поддерживает от 1 до 5 задач авторизации, поэтому при использовании готового проекта для контроллера с другим номером исполнения может потребоваться удалить лишние задачи авторизации.

При создании или коррекции задачи авторизации указываются следующие параметры:

IP адрес диспетчерского компьютера,

номер порта для приема сообщений и период посылки диспетчерскому компьютеру сообщений об авторизации.

Для того чтобы назначить получателей авторизации, посмотреть или откорректировать список, нужно перейти на страницу «настройка адресов авторизации GPRS». Эта страница становится лоступной при нажатой кнопке

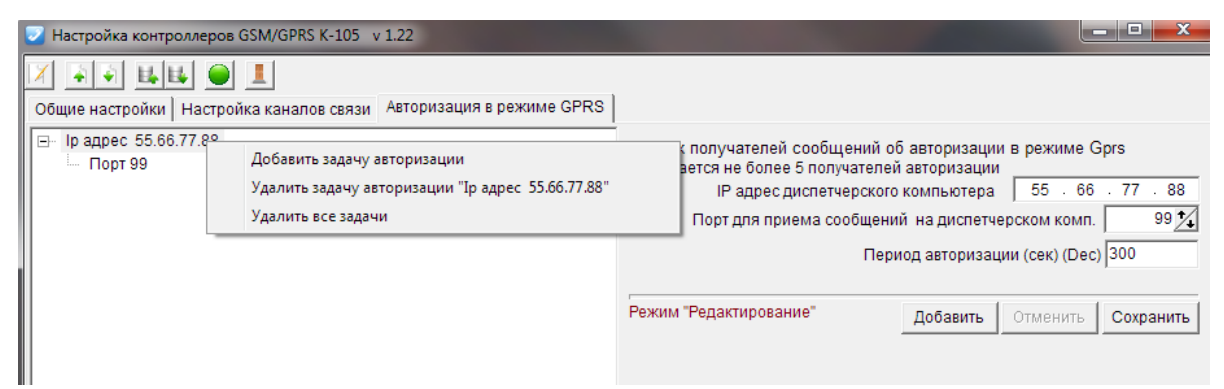

**Рисунок 13 Настройка задачи авторизации**

Добавление новой задачи происходит при выборе пункта меню «Добавить задачу авторизации» или по нажатию кнопки «Добавить», удаление задачи вызывается из «всплывающего меню», для изменения существующей задачи требуется выбрать нужную задачу авторизации из списка. После ввода новых значений требуется нажать кнопку «Сохранить», для отмены исправлений – кнопка «Отменить».

#### <span id="page-16-0"></span>**4.4 ФОРМИРОВАНИЕ АВАРИЙНЫХ СООБЩЕНИЙ КОНТРОЛЛЕРОМ К-105**

Одна из функций контроллера К-105 является формирование аварийных сообщений и передача этих сообщений диспетчерской программе или передача SMS-сообщения об ававрии на телефон диспетчера. Для того, чтобы контроллер смог сформировать и передать сообщение требуется:

Для ававрийного SMS-сообщения требуется составить список параметров, при изменении значения параметра с 0 на 1 по указанному телефону будет послано сообщение.

При формировании аварийного сообщения диспетчерскому компьютеру необходимо составить список анализируемых параметров и указать номер телефона, подключенного к диспетчерскому компьютеру (режим работы модема CSD), или IP адрес и номер порта (режим работы GPRS). Изменение значения хотя бы одного параметра из списка является сигналом для формирования аварийного сообщения.

Ававрийные сообщения формируются только для контролеров серии Тэкон-20, которые находится на одной шине Can-Bus с контроллером К-105.

Для создания или редактирования задач формирования ававрийных сигналов достаточно нажать на кнопку  $\Box$  и перейти на вкладку «Настройка аварийных сообщений».

Если аварийные сообщения или список аварийных SMS отсутствуют, то поле «Подключение дополнительных задач» имеет вид:

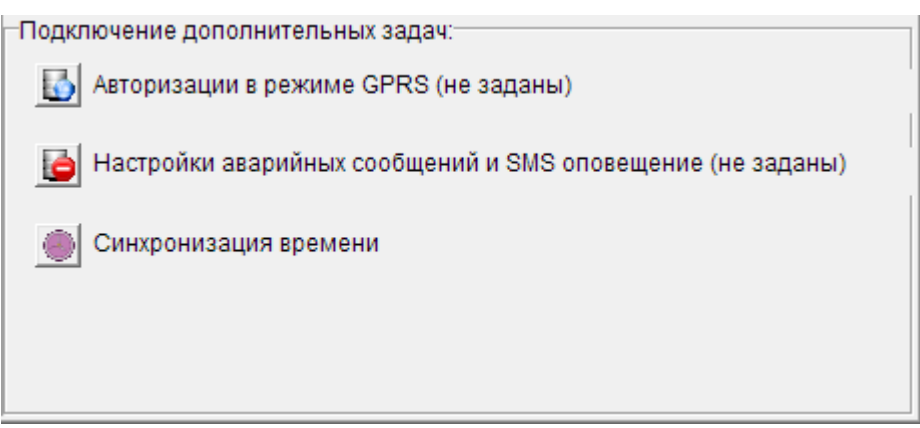

**Рисунок 14 Отсутствуют задачи формирования аварийных сообщений**

Если существует хоть одна задача ававрийных сообщений, то сообщение следующее:

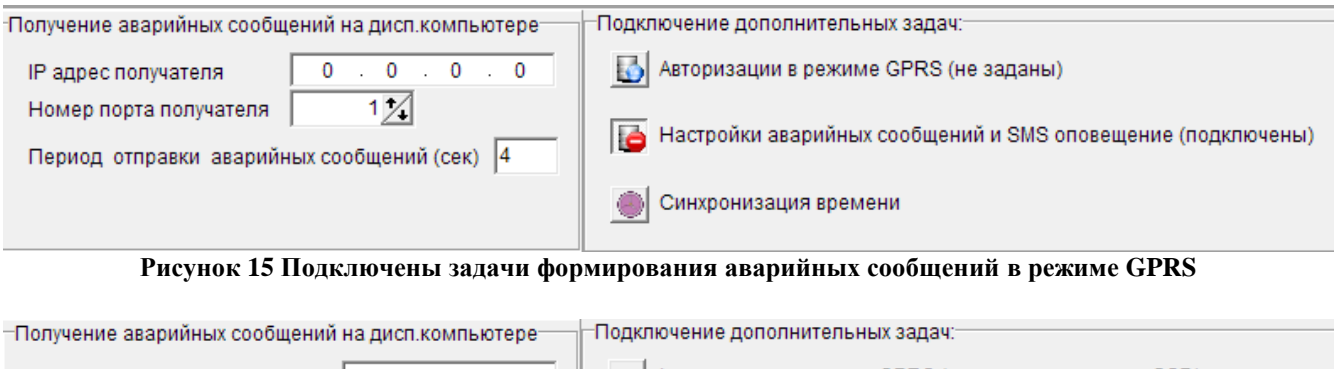

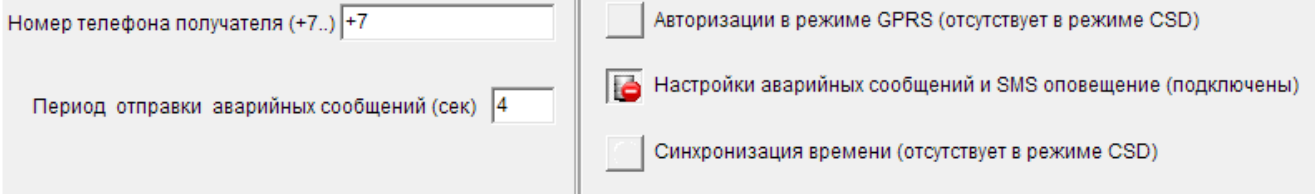

Рисунок 16 Подключены задачи формирования аварийных сообщений в режиме CSD

Вкладка «Настройка аварийных сообщений» становится доступна после нажатия на кнопку e

#### <span id="page-17-0"></span>4.4.1 ПОЛУЧАТЕЛЬ АВАВРИЙНЫХ СООБШЕНИЙ НА ДИСПЕТЧЕРСКОМ КОМПЬЮТЕРЕ

Если задаются аварийные сигналы, то должен быть определен получатель сообщений об аварии. Контроллер К-105 отсылает аварийные сообщения только по одному адресу.

В режиме работы по CSD требуется указать номер телефона, который принимает сообщения об аварии. Рекомендуется иметь выделенный номер для получения аварийных сообщений, если номер используется для фонового опроса, то появляется риск не получить сообщение об аварии.

В режиме работы GPRS требуется ввести IP адрес и номер порта получателя, в отличие от CSD этот IP адрес и порт должны соответствовать настроенным параметрам диспетчерской программы.

На компьютере с указанным адресом (телефоном) должна быть запущена программа, которая получает аварийные сообщения, расшифровывает, помещает сведения об аварии в базу данных и только после этого квитирует аварию. Если сообщение о квитировании аварии не было получено контроллером К-105, то это сообщение будет посылаться постоянно, пока диспетчерский компьютер не отреагирует. Необходимо учесть, что если параметр не был описан в базе данных, то диспетчерская программа не квитирует его, и авария будет передаваться постоянно.

Параметр «Период опроса аварийных сигналов ...», определяет частоту опроса указанных параметров для определения аварийной ситуации. Параметр задается в секундах.

#### <span id="page-17-1"></span>4.4.2 ФОРМИРОВАНИЕ СПИСКА ПАРАМЕТРОВ ДЛЯ АВАРИЙНЫХ СООБЩЕНИЙ

Для того чтобы контроллер К-105 смог формировать аварийные сообщения для диспетчерского компьютера требуется составить список параметров Тэкон-19, которые будут сигнализировать о наступлении или завершении аварийной ситуации. В число таких сигналов входят параметры всевозможных отказов, признаки обрыва, признаки выхода за допуск, состояние импульсных входов и т.д., в дальнейшем такие параметры будут названы «сигналы» или «аварийные сигналы».

У Тэкона-19 существуют возможность объединить аварийные сигналы в один 32-х разрядный параметр (в Тэконе-19 существуют 2 варианта такого объединения и называется «Объединение 32 бит в один параметр» или «Объединение 32 бит с сигнализацией»).

Далее в тексте такие объединенные параметры будут названы «Сборным сигналом» или «Сборным аварийным сигналом». Такое объединение аварийных сигналов имеет много преимуществ перед отдельными сигналами. Во-первых, суммарный сигнал такого объединения идет в архив событий пользователя и формирование признака неисправной работы Тэкона-19, во-вторых, такой объединенный 32-х разрядный параметр значительно ускоряет обмен.

В контроллере К-105 формируется признак аварии при изменении значения отдельных сигналов или при изменении какого-либо разряда в сборном аварийном сигнале.

Список аварийных сигналов можно создать вручную, если известны номера параметров или автоматически с помощью файла конфигурации Тэкон («Очередь задач» прибора). Автоматическое добавление сигналов предпочтительнее, т.к. позволяет избежать ошибок в номерах параметров Тэкон-19.

Подробно про пункт меню «Добавить аварийные сигналы из файла конфигурации Тэкон» описано в п. 4.4.3 «Автоматическое добавление сигналов» данного документа. Переключение между режимами добавления происходит во всплывающем меню. Вызвать это меню можно нажав правой клавишей «мыши» в области таблицы, где перечислен список сигналов для формирования аварийных сообщений.

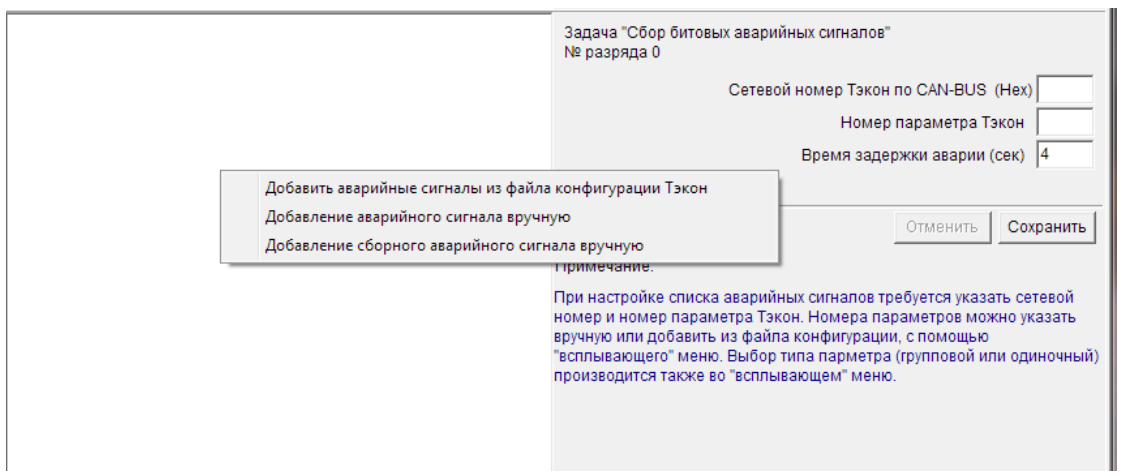

**Рисунок 17 Общий вид режима формирования аварийных сигналов**

Добавление параметра вручную:

1) Нужно выбрать пункт меню «Добавление сборного аварийного сигнала вручную» и заполнить следующие поля:

Сетевой номер Тэкона,

Номер выходного параметра в задаче «Объединение 32 бит в один параметр» или «Объединение 32 бит с сигнализацией»,

Время задержки аварии в секундах – это значение должно быть больше 1 секунды и предназначено для устранения «дребезга» аварийного сигнала. По истечению данного времени, если сигнал не изменил свое значение, происходит формирование и отправка аварийного сообщения диспетчерскому компьютеру.

Нажать кнопку «Сохранить».

2) Добавление отдельного сигнала.

Если задача «Сбор аварийных сигналов» не создана или в редактируемой задаче заняты все 32 разряда, то нужно выбрать пункт всплывающего меню «Добавление аварийного сигнала вручную», в этом случае задача будет создана и надо будет ввести сетевой номер Тэкона, номер параметра и время задержки аварии.

Если в редактируемой задаче есть свободные разряды, то достаточно просто кликнуть мышью на любой незаполненной строке, где написано «Разряд хх» и ввести номер параметра, при необходимости изменить сетевой номер и время задержки аварии.

Созданный список параметров можно откорректировать, выбрав нужный сигнал в списке или удалить его из списка.

| ⊟ Ав 32бт<br>- Разряд 00 / Сетевой № 01/№ параметра 8004<br>- Разряд 01 / Сетевой № 01 / № параметра 800А                                                                                                    | Задача "Сбор битовых аварийных сигналов"<br>№ разряда 3                                                                                                    |
|----------------------------------------------------------------------------------------------------|----------------------------------------------------------------------------------------------------|
| Разряд 02 / Сетевой № 01 / № параметра 800В<br>Разряд 03 / Сетерой No. 04 / No полометло 801С                                                                                                    | Сетевой номер Тэкон по CAN-BUS (Hex) 01                                                                                                    |
| Добавить аварийные сигналы из файла конфигурации Тэкон<br>- Разряд<br>— Разряд<br>Добавление аварийного сигнала вручную<br>- Разряд<br>Добавление сборного аварийного сигнала вручную<br>— Разряд<br>Удалить параметр ""Разряд 03 / Сетевой № 01 / № параметра 801С из задачи "Ав_326т"<br>— Разряд<br>Очистить все параметры задачи<br>— Разряд | 801C<br>сер параметра Тэкон «<br>тержки аварии (сек)<br>Отменить<br>Сохранить                                                                                              |
| Удалить задачу "Ав 326т"<br>— Разряд<br>- Разряд<br>Удалить все задачи                                                                                                    | требуется указать сетевой<br>јараметров можно указать                                                                                                    |
| - Разряд ти -<br>- Разряд 13 -<br>— Разряд 14 -<br>- Pasnan 15 -                                                                                                    | вручную или добавить из файла конфигурации, с помощью<br>"всплывающего" меню. Выбор типа парметра (групповой или одиночный) -<br>производится также во "всплывающем" меню. |

**Рисунок 18 Редактирование и удаление аварийного сигнала**

Пункты «Добавление аварийного сигнала вручную» и «Добавление сборного аварийного сигнала вручную» – позволяют создать новую задачу с пустым списком входящих параметров.

«Удалить параметр ххх» – позволяет удалить ссылку на выбранный сигнал из задачи.

«Очистить все параметры задачи» – позволяет удалить ссылки на параметры без удаления задачи.

«Удалить задачу ххх» – позволяет удалить всю задачу с ссылками на аварийные параметры.

«Удалить все задачи» – предназначен для удаления всех настроенных задач формирования аварийных сигналов.

#### <span id="page-19-0"></span>**4.4.3 АВТОМАТИЧЕСКОЕ ДОБАВЛЕНИЕ АВАРИЙНЫХ СИГНАЛОВ**

Чтобы включить окно для автоматического добавления аварийных сигналов, нужно вызвать контекстное меню в списке настроенных сигналов, и выбрать пункт «Добавить аварийные сигналы из файла конфигурации Тэкон».

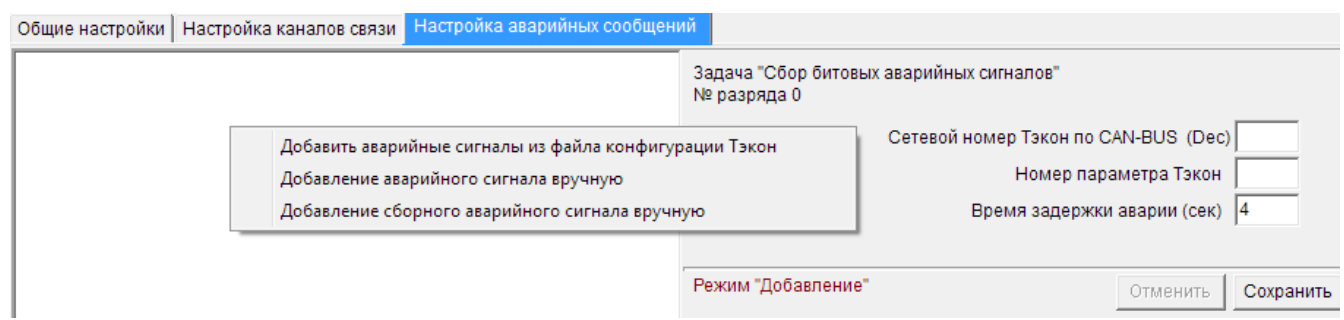

**Рисунок 19 Открытие окна автоматического добавления аварийных сигналов**

Режим «автоматическое добавление аварийных сигналов» позволяет добавить номера параметров из конфигурации указанного модуля. Для этого, на диске компьютера должны находится конфигурации требуемых модулей (файлы с расширением tsk). Если таких файлов нет, то их можно считать и сохранить на диске с помощью программы Телепорт. Пути ко всем файлам конфигурации сохраняются и доступны для ввода параметров из этих задач при повторном вызове программы Config\_K-104. Добавить очередь задач можно при нажатии кнопки '**+**' в верхнем углу экрана.

При нажатой кнопке происходит поиск файла конфигурации Тэкон, при отжатой – доступен список ранее загружнных очередей задач.

При добавлении очереди необходимо указать сетевой номер модуля на шине Can-Bus. Если такой номер уже есть в списке назначенных модулей, то выдается сообщение о том, что такой номер уже существует. Если параметры для указанного номера были введены, то они отмечаются синим цветом. Параметры, которые необходимо назначить для формирования аварийных сообщений отмечаются «галочкой» и, после нажатия кнопки «Применить», формируются задачи сбора аварийных сообщений. Если парметры уже назначены, но изменено значение других параметров, например «Время задержки аварии», то выдается запрос обподтверждении изменения. Параметры, ранее назначенные для этого номера модуля повторно в список аварийных сигналов не добавляются.

| D:\MailBox\Hosaя папка\0725_1364.tsk<br>Укажите файл конфигурации Тэкон<br>Указажите файл конфигурации Тэкон                                                                                                    | ▼                                                                   |
|----------------------------------------------------------------------------------------------------|---------------------------------------------------------------------|
| Сетевой номер Тэкона на шине CAN-BUS (Dec) 1<br>Выполнено<br>Отметьте номера аварийных сигналов                                                                                                    | Время задержки аварии (сек)<br> 4<br>Отменить<br>Применить<br>Выход |
| сист Т19 / Система ТЭКОН-19<br>050Е / Общий отказ вычислителя<br>РасшТ19М / Расширение системы ТЭКОН-19М<br>Ė<br>Имп 05 / Измерения импульсные ТЭКОН-19 исп 05<br>$+$<br>/ Расчет температуры с ТСМ\ТСП<br>E<br>8004 / Признак обрыва<br>огр / Ограничение параметра Х<br>Ė<br>800A/ Выход за Xmin<br>800В / Выход за Xmax<br>/ Расчет температуры с ТСМ\ТСП<br>Ŕ<br>801С / Признак обрыва<br>огр / Ограничение параметра Х<br>Ėŀ<br>8022 / Выход за Xmin<br>8023 / Выход за Xmax |                                                                     |

**Рисунок 20 Автоматическое добавление аварийных сигналов из очереди задач.**

Для подтверждения сохранения нужно нажать кнопку «Применить», после чего список ававрийных сигналов, представленный на рисунке 18, дополнится новыми параметрами:

| ⊟- Авария1<br>— Разряд 00 / Сетевой № 1/№ параметра 050Е<br>Разряд 01 / Сетевой № 1 / № параметра 8004<br>Разряд 02 / Сетевой № 1/№ параметра 800А<br>Разряд 03 / Сетевой № 1/ № параметра 800В<br>Разряд 04 / Сетевой № 1/№ параметра 801С<br>Разряд 05 / Сетевой № 1/№ параметра 8022<br>Разряд 06 / Сетевой № 1 / № параметра 8023<br>Разряд 07 -<br>Разряд 08 -<br>Разряд 09 -<br>Разряд 10 -<br>Разряд 11 -<br>Разряд 12 -<br>Разряд 13 -<br>Разряд 14 -<br>Разряд 15 -<br>Разряд 16 -<br>Разряд 17 - | Задача "Сбор битовых аварийных сигналов"<br>№ разряда 6<br>Сетевой номер Тэкон по CAN-BUS (Dec) 5<br>8023<br>Номер параметра Тэкон<br>Время задержки аварии (сек)  4<br>Режим "Редактирование"<br>Сохранить<br>Отменить<br>Примечание:<br>При настройке списка аварийных сигналов требуется указать сетевой номер и<br>номер параметра Тэкон. Номера параметров можно указать вручную или<br>добавить из файла конфигурации, с помощью "всплывающего" меню. Выбор-<br>типа парметра (групповой или одиночный) производится также во<br>"всплывающем" меню. |
|----------------------------------------------------------------------------------------------------|----------------------------------------------------------------------------------------------------|

**Рисунок 21 Результат автоматического добавления аварийных сигналов**

#### <span id="page-21-0"></span>**4.4.4 ФОРМИРОВАНИЕ SMS-СООБЩЕНИЙ ПО АВАРИЯМ**

Для того чтобы контроллер К-105 смог формировать аварийные сообщения для оператора требуется составить список сообщений.

Для каждого сообщения указывается номер анализируемого параметра, сетевой номер Тэкона, номер телефона получателя и текст сообщения.

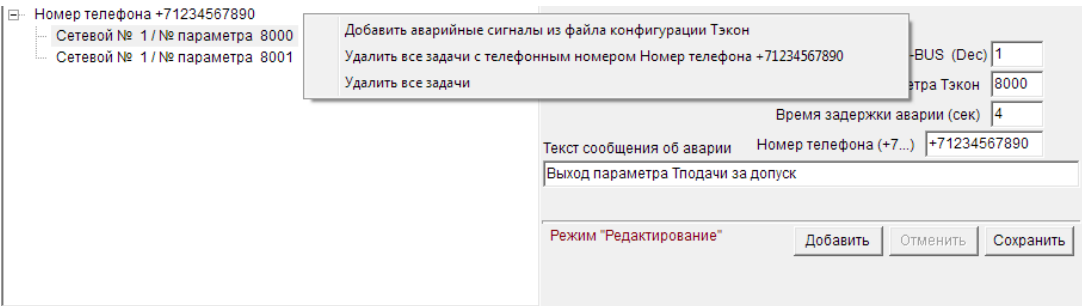

**Рисунок 22 Настройка SMS сообщения**

Список аварийных сигналов может быть добавлен из файла конфигурации Тэкон, подробно описано в п.4.4.3 Автоматическое добавление аварийных сигналов

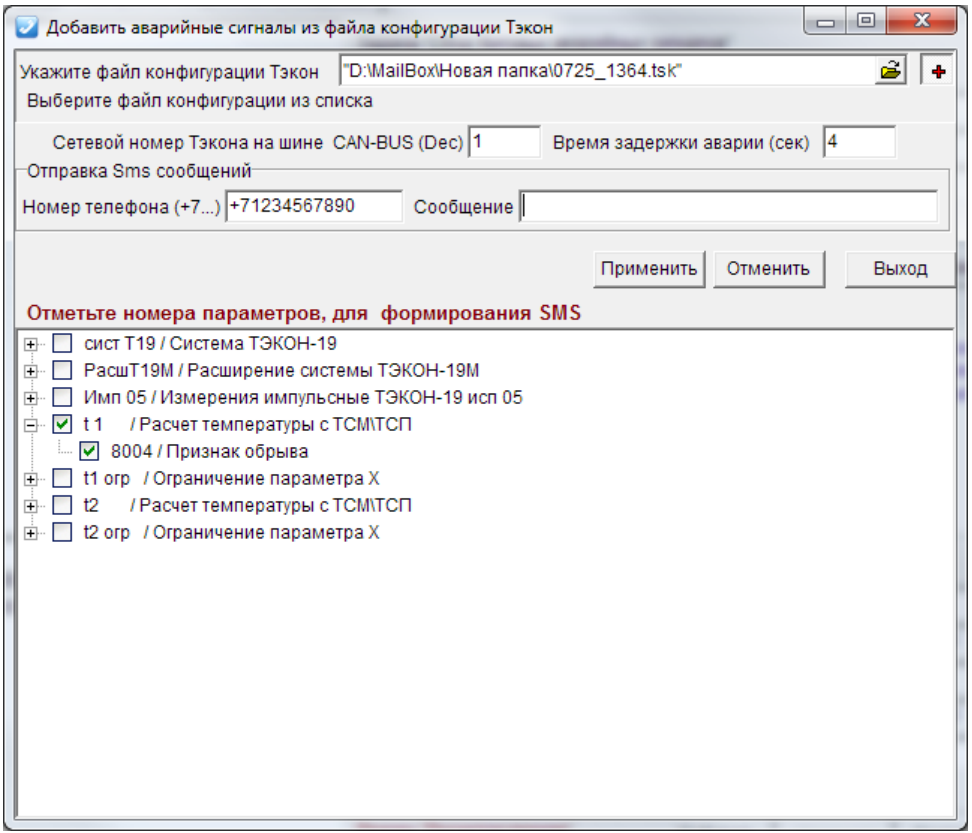

**Рисунок 23 Настройка SMS сообщения из файла конфигурации Тэкон**

#### <span id="page-22-0"></span>**4.5 НАСТРОЙКА СИНХРОНИЗАЦИИ ВРЕМЕНИ**

Синхронизацию времени поддерживается в контроллерах К-105 начиная с исполнения 6. В контроллере должен быть выбран режим работы модема - GPRS.

Чтобы настроить синхронизацию времени с сервером NTP, нужно нажать кнопку .

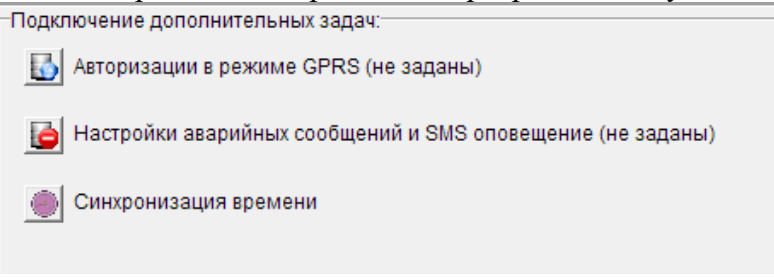

**Рисунок 24 Настройка синхронизации времени**

Если контроллер не поддерживает синхронизацию, или выбран режим работы модема CSD, кнопка будет не активна.

После нажатия кнопки откроется вкладка «Синхронизация времени».

На вкладке нужно выбрать:

локальный сервер времени пользователя, для этого выбрать пункт «IP адрес сервера времени», или

один из общедоступных NTP серверов, для этого выбрать пункт «Удаленный сервер» и выбрать нужный сервер из выпадающего списка.

Далее нужно выбрать временную зону и частоту синхронизации (в минутах).

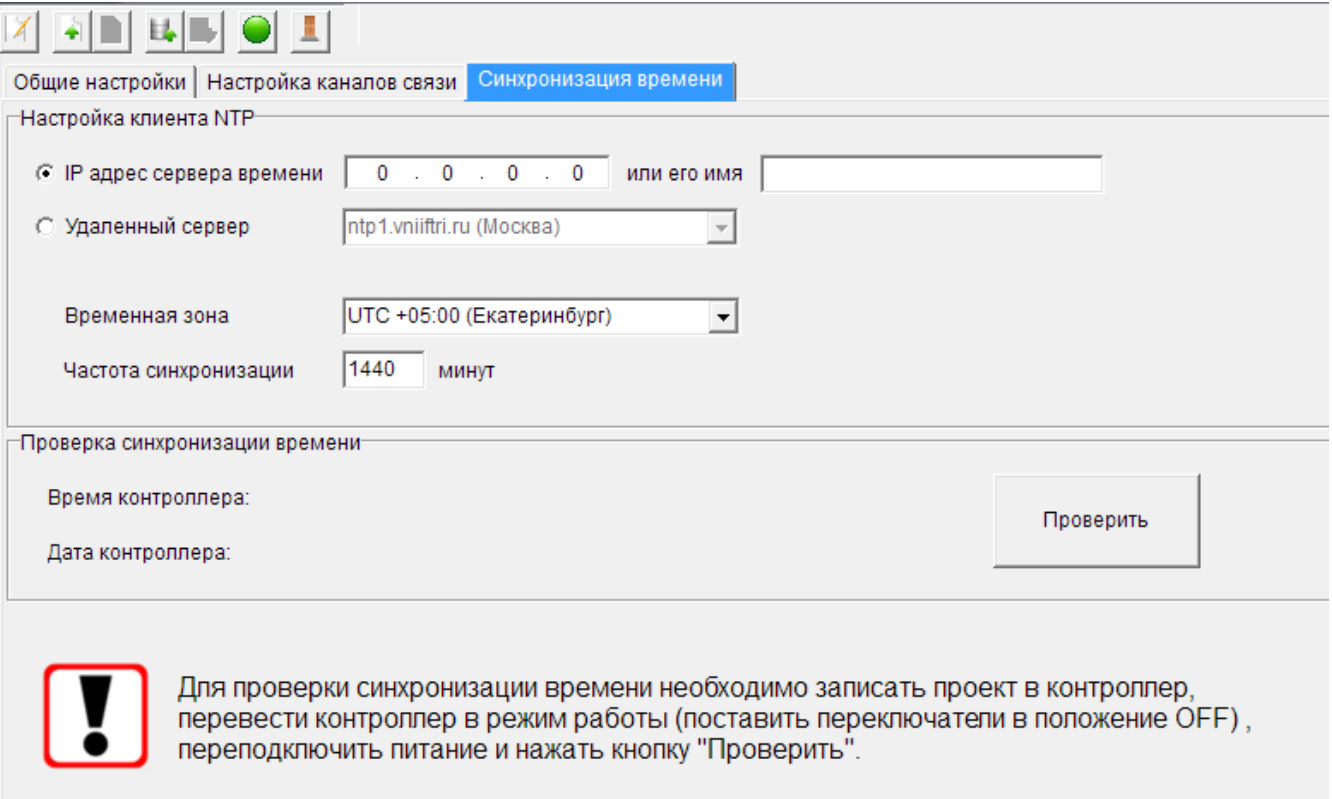

**Рисунок 25 Настройка синхронизации времени**

Чтобы убедиться, что синхронизация работает, после записи проекта в контроллер, нужно перейти на вкладку «Синхронизация времени» и нажать кнопку «Проверить». (Подключение к контроллеру будет выполнено согласно настройкам на вкладке «Общие настройки»).

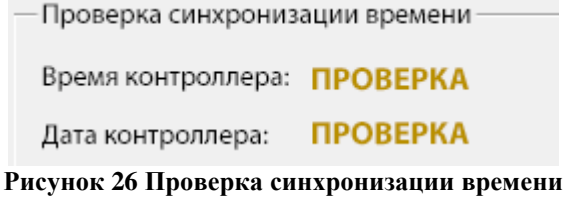

Проверка займет некоторое время. Если проверка прошла успешно, отобразятся текущие Дата и Время в контроллере, в ином случае, отобразится сообщение «Ошибка синхронизации». Если синхронизация не проходит, следует проверить указанные IP или имя сервера.

> — Проверка синхронизации времени Время контроллера: 11:24:35

Дата контроллера: 30.01.2023

**Рисунок 27 Успешная проверка синхронизации времени**

Проверка синхронизации времени Время контроллера: ОШИБКА СИНХРОНИЗАЦИИ Дата контроллера: ОШИБКА СИНХРОНИЗАЦИИ **Рисунок 28 Ошибка синхронизации времени**